# 界面设置

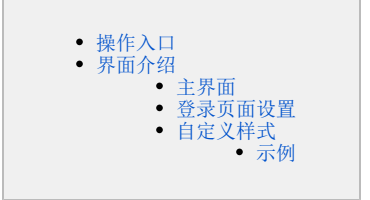

用于更改产品默认登录界面、界面风格。

# <span id="page-0-0"></span>操作入口

1、选择系统快捷菜单 系统运维 , 或者选择"系统导航栏"的 系统运维 , 如图:

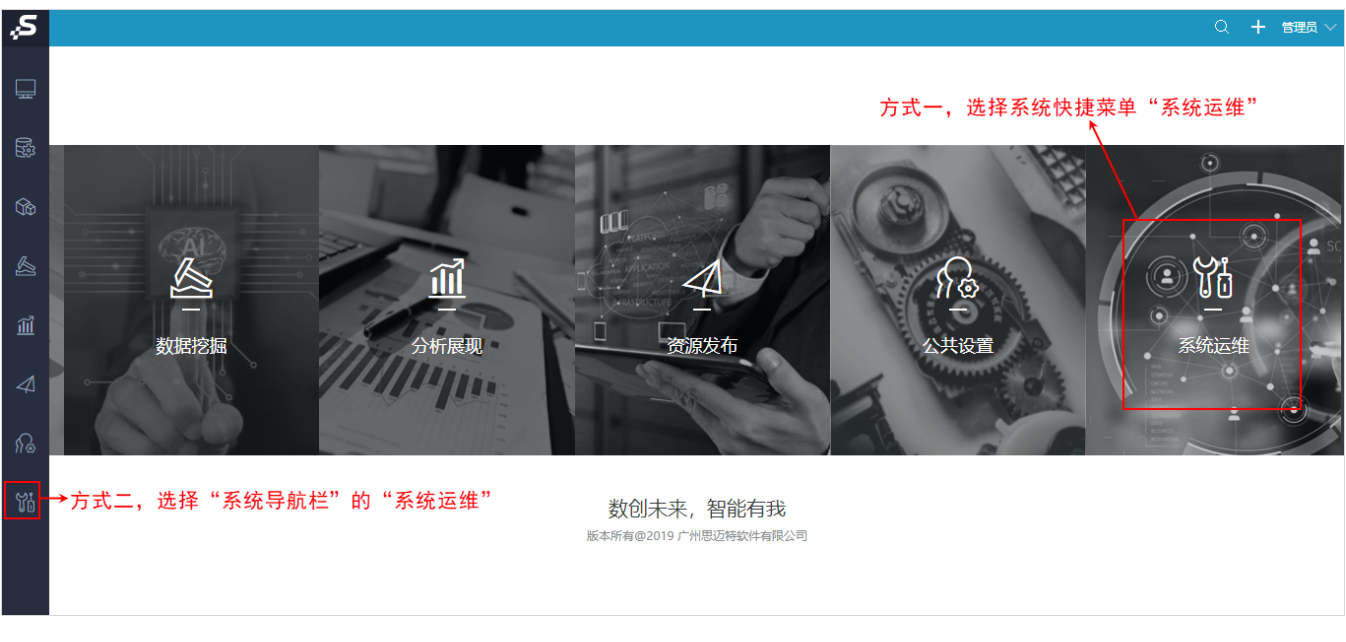

2、选择"系统运维"界面主菜单 界面设置 , 如图:

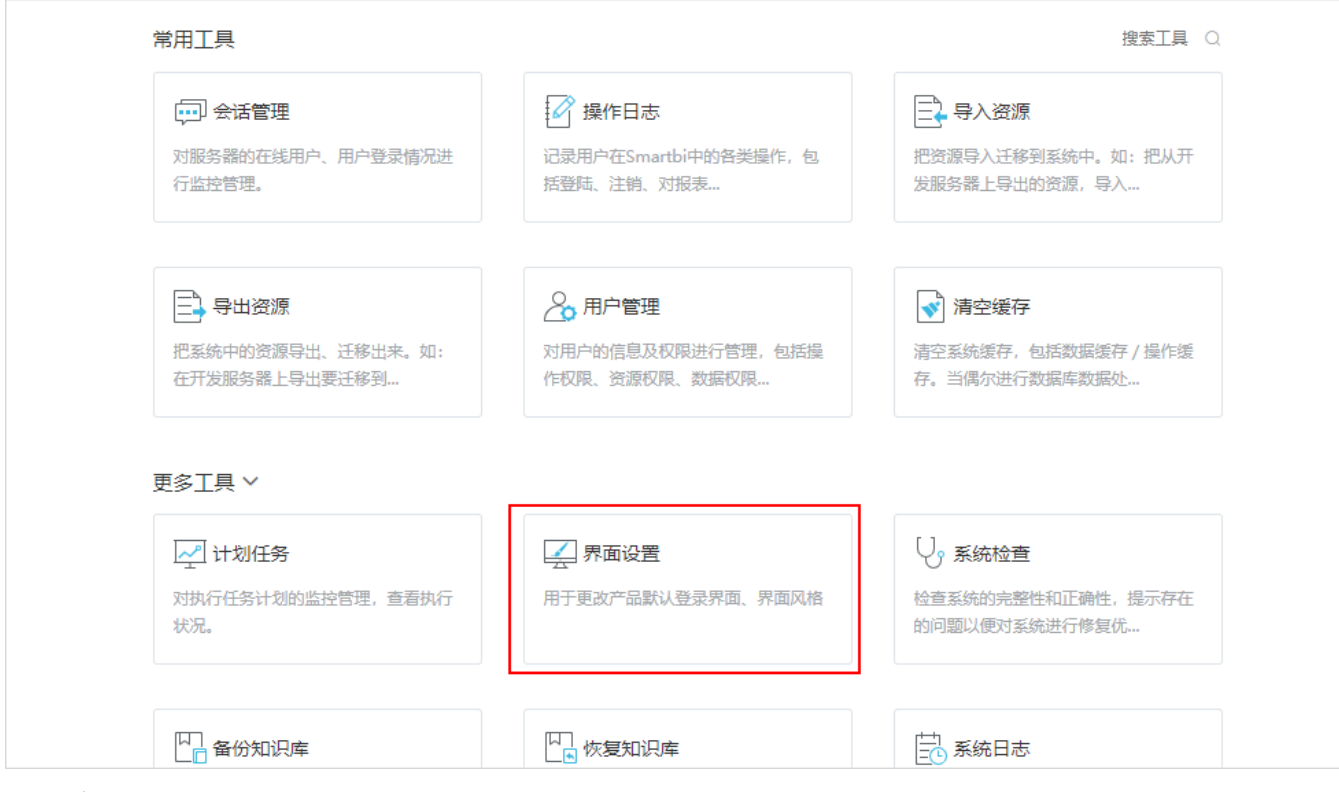

### <span id="page-1-0"></span>界面介绍

界面设置分为"主界面""登录页面设置"和"自定义样式"三个页签。

### <span id="page-1-1"></span>主界面

主界面分为以下两个区域:主界面设置区、效果预览区。

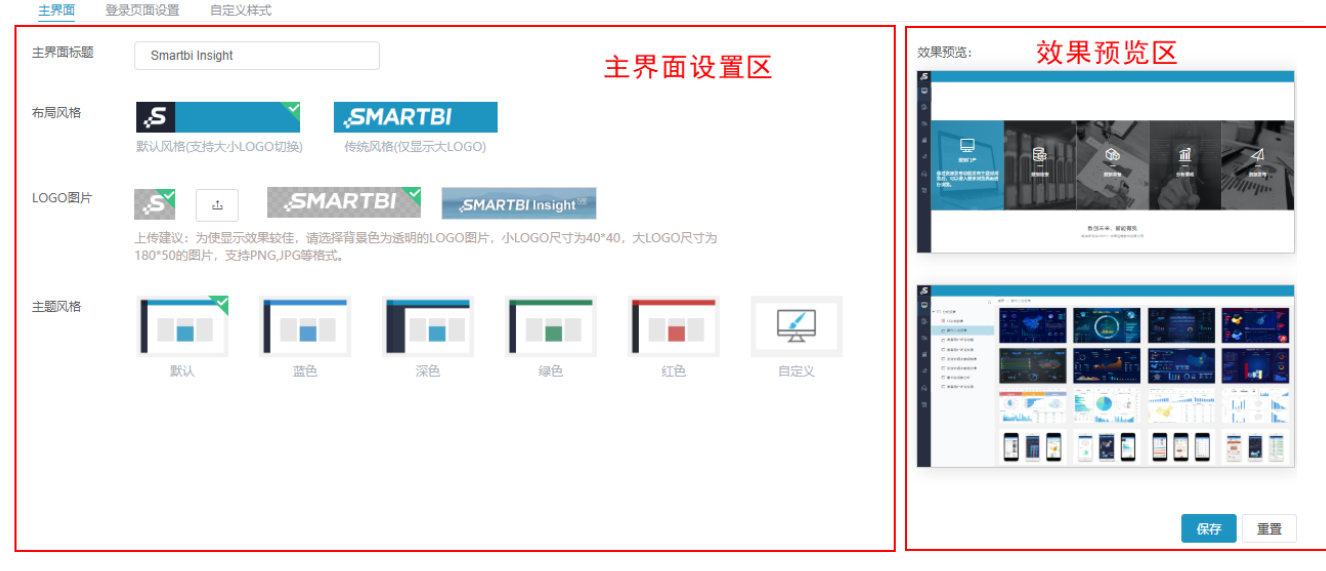

主界面设置区:该区主要用于设置界面的标题、布局风格等。 效果预览区: 该区主要用于预览对界面进行设置后呈现的效果。

"主界面设置区"各设置项说明如下:

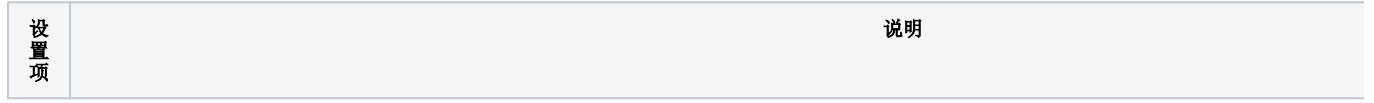

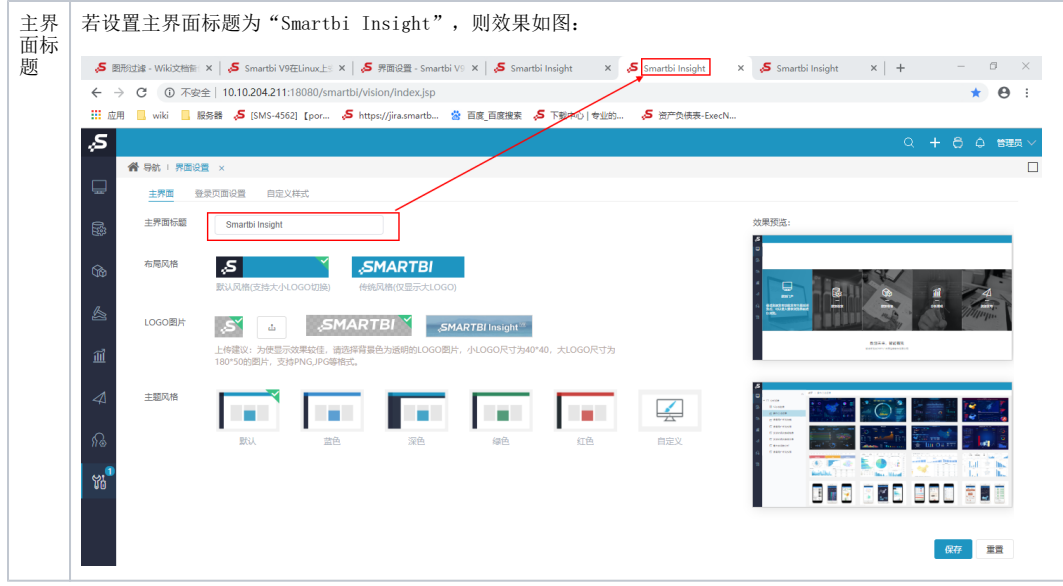

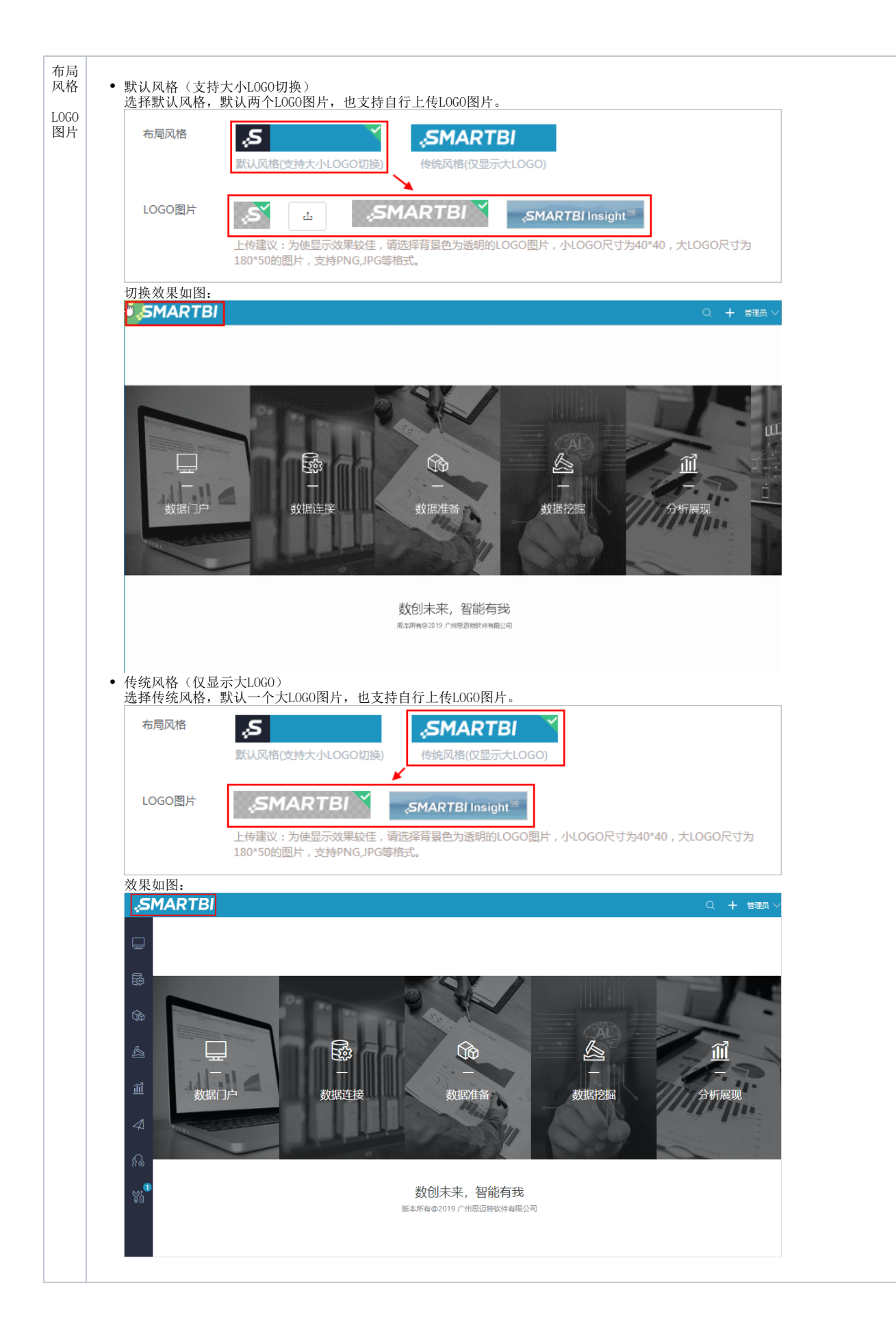

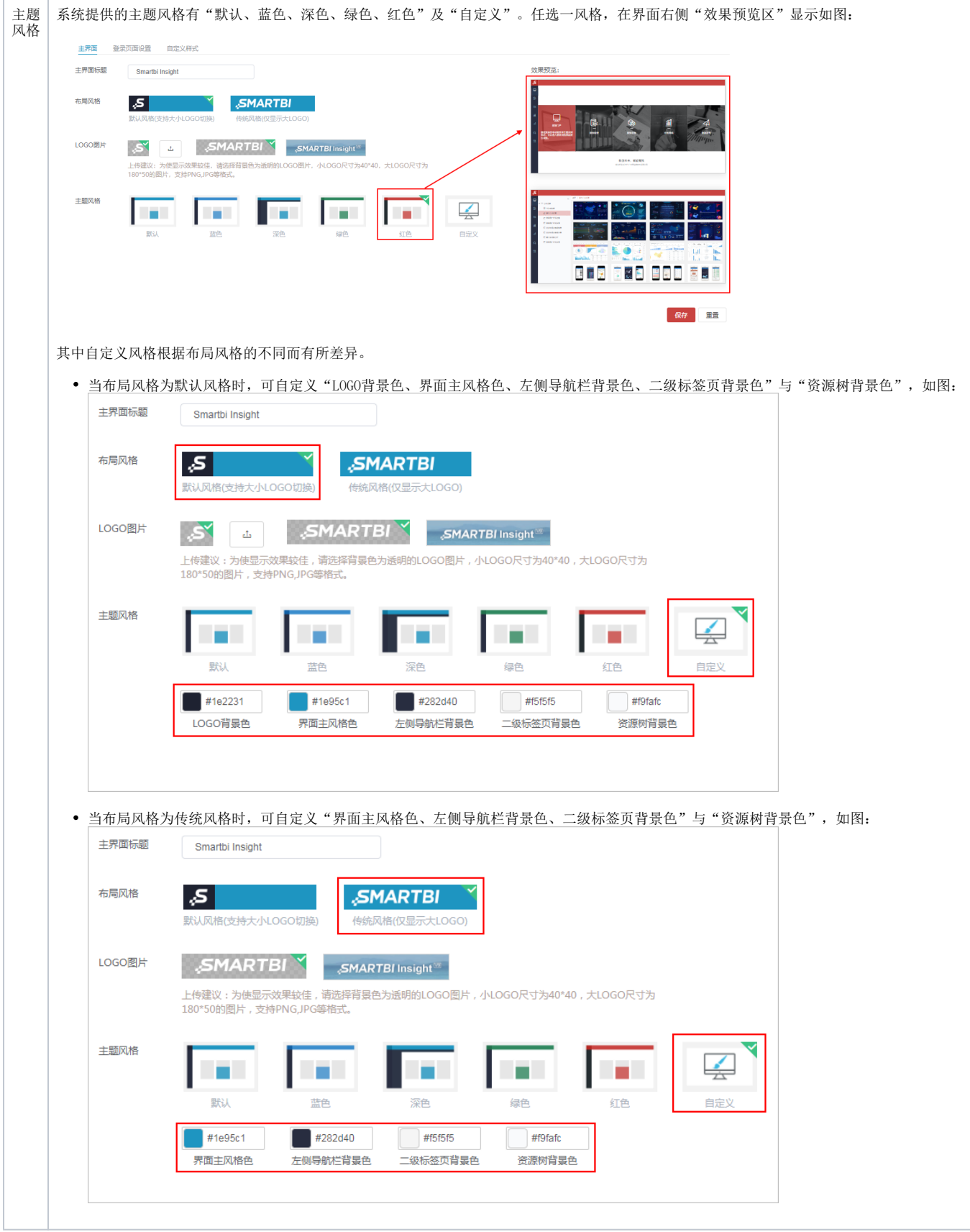

# <span id="page-4-0"></span>登录页面设置

登录页面设置主要分为以下两个区域:登录页面设置区、效果预览区。

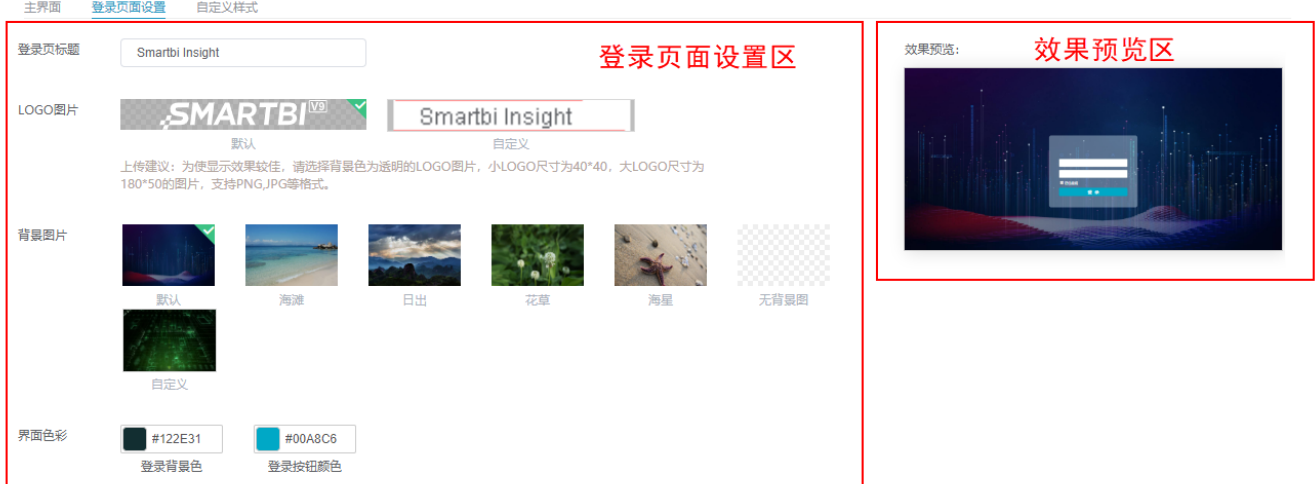

保存

- 登录页面设置区:该区主要用于设置登录页标题、LOGO图片、背景图片与界面色彩。
- 效果预览区:该区主要用于预览进行页面设置后所呈现的效果。

"登录页面设置区"各设置项说明如下:

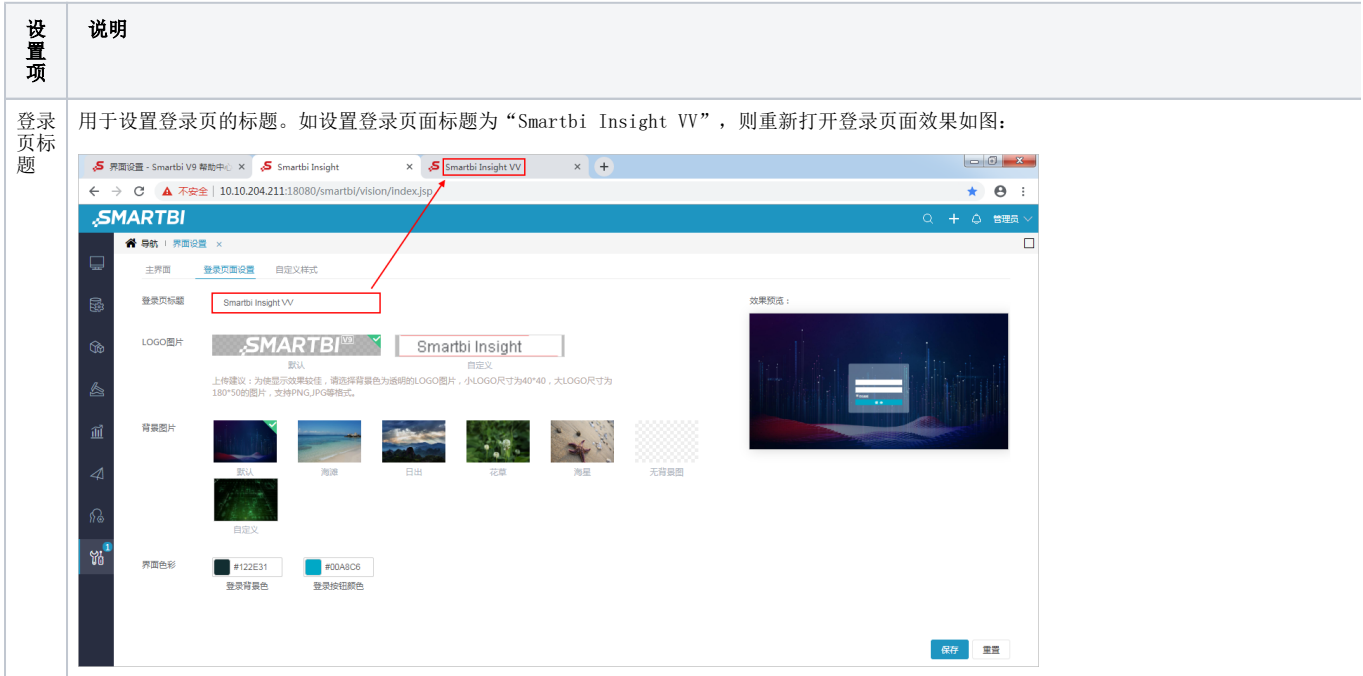

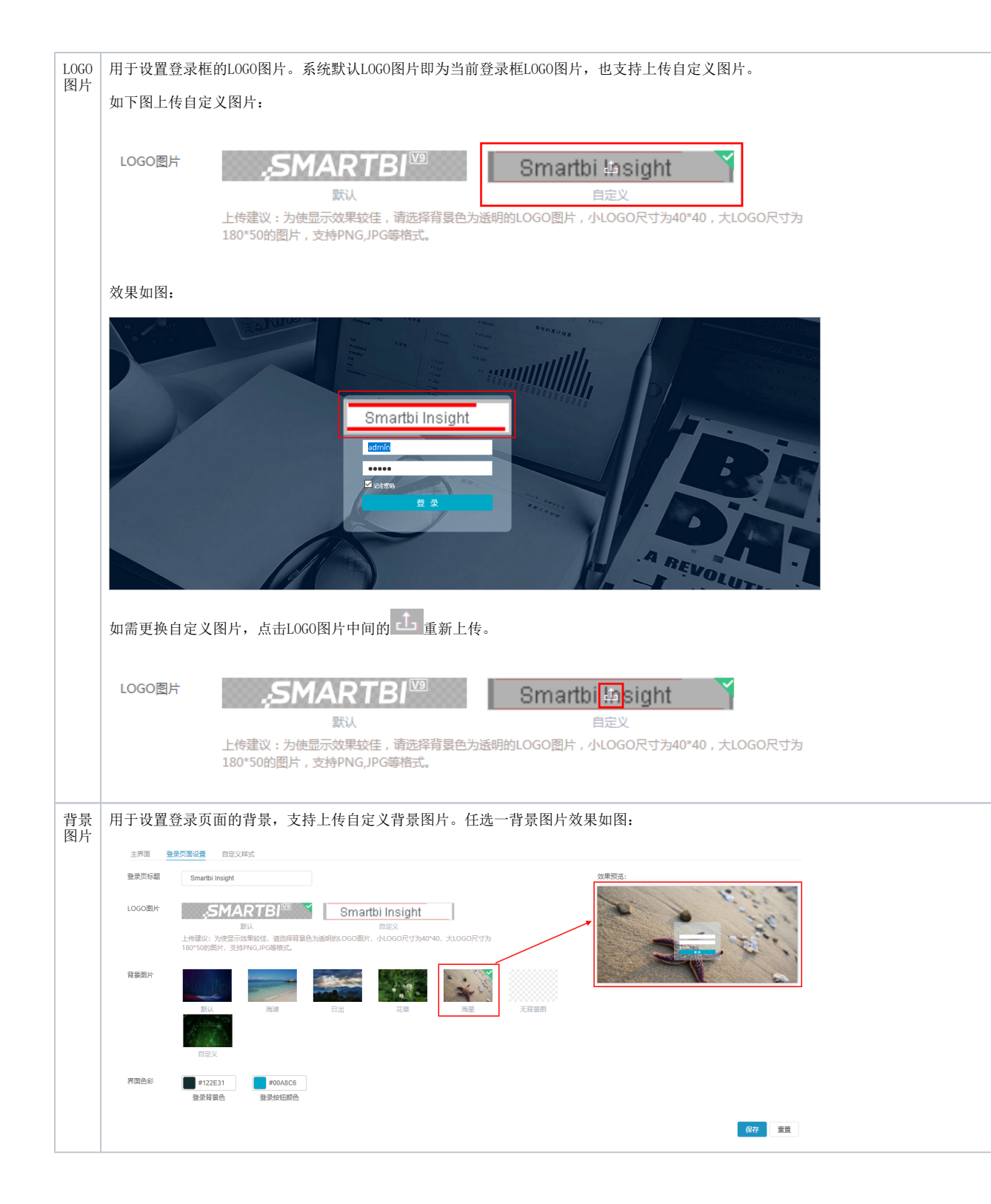

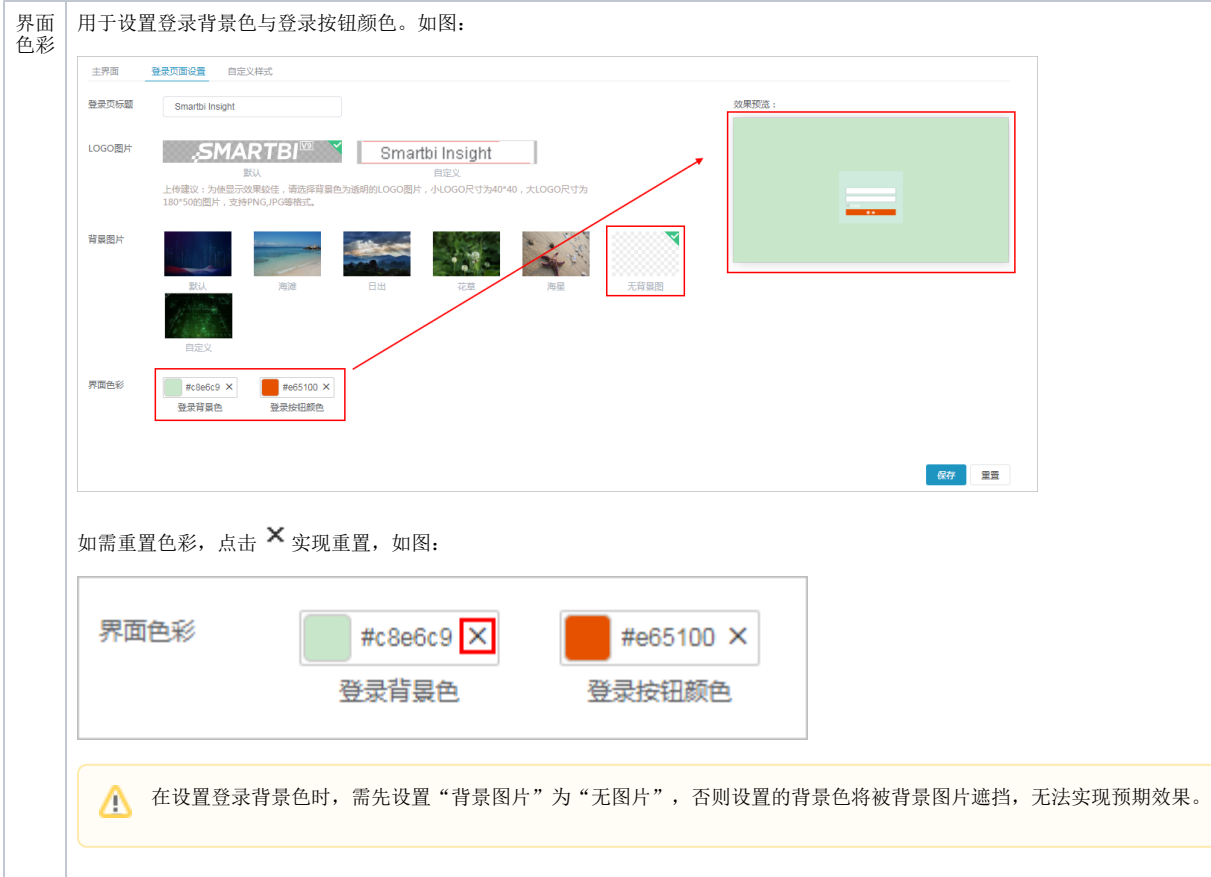

# <span id="page-7-0"></span>自定义样式

界面设置支持自定义样式。

主界面 登录页面设置 自定义样式

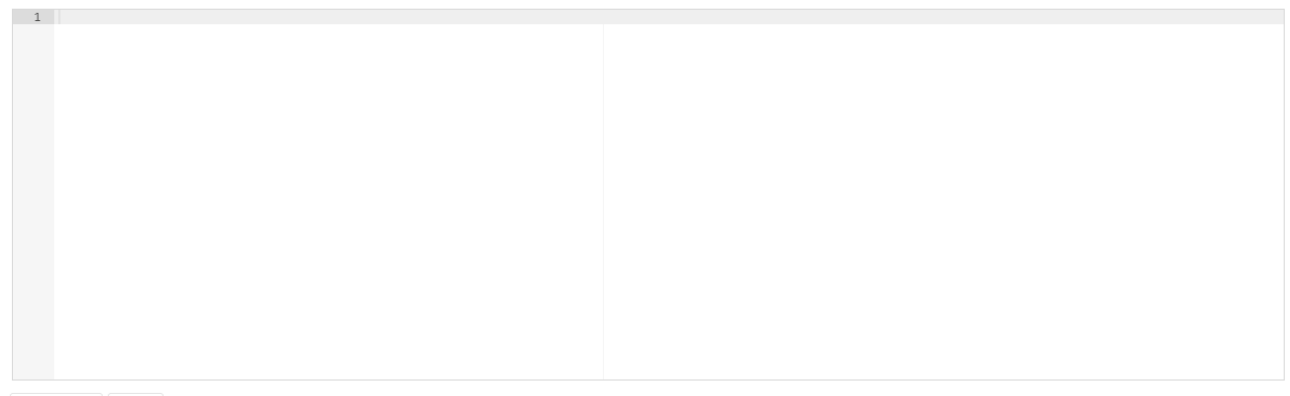

保存重置

格式化代码 示例

#### <span id="page-7-1"></span>示例

场景:设置系统导航页下方的文字。

#### 实现步骤:

在"界面设置 > 自定义样式"界面中输入如下代码:

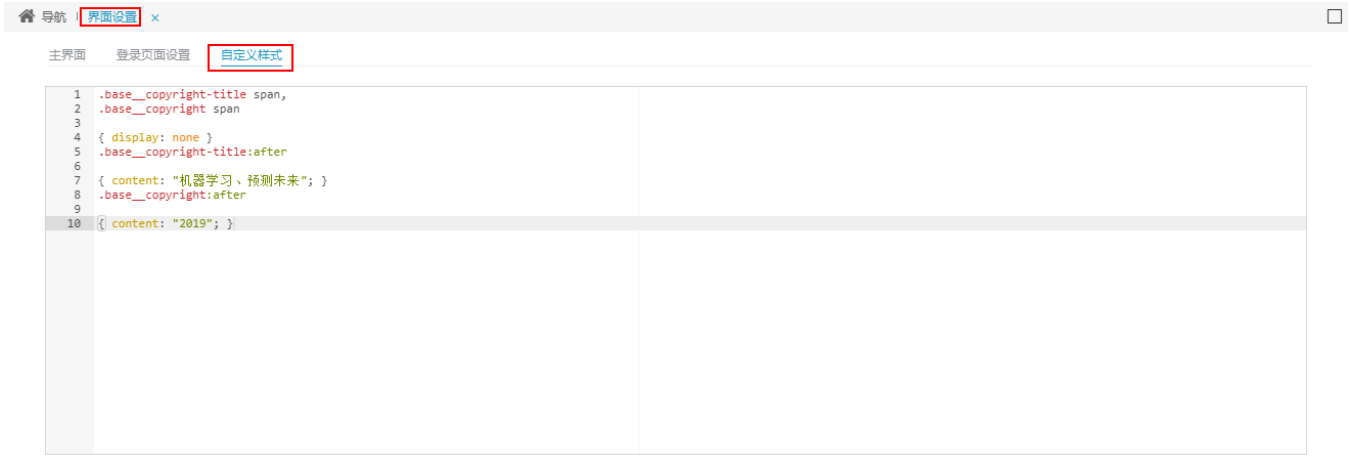

格式化代码 示例

保存重置

#### 代码获取:

.base\_\_copyright-title span, .base\_\_copyright span { display: none } .base\_\_copyright-title:after { content: ""; } .base\_\_copyright:after { content: "2019"; }

效果:

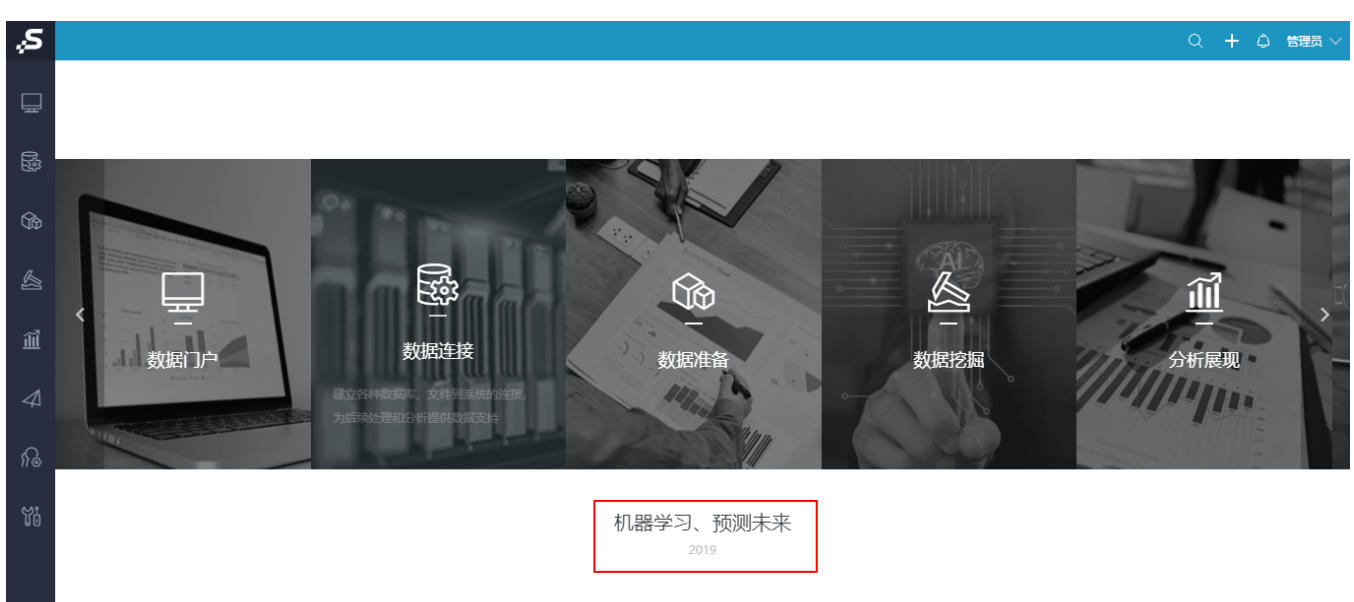